# Cliquid® Software

Software for Routine Analysis Version 3.2

## **Where to Get Help**

#### **Other Documentation**

- *Cliquid® 3.2 Software Site Planning Guide*
- *Cliquid® 3.2 Software Installation Guide for Upgrades*
- *Cliquid® 3.2 Software Reference Guide*
- Cliquid 3.2 software *Help*
- *Administrator Setup* Tutorial
- *Using the Software* Tutorial

#### **Support**

For support, contact AB SCIEX.

- Email: support@absciex.com
- Web: [www.absciex.com](http://www.absciex.com/)

### **Changes from Version 3.0.x to Version 3.2**

- In addition to supporting Microsoft Windows XP operating system with SP3, the Cliquid software now provides support for the Microsoft Windows 7 (32-bit) Professional operating system with SP1.
- Cliquid 3.2 software supports Office 2007 and Office 2010; Office 2003 is no longer supported.
- Cliquid 3.2 software supports Analyst<sup>®</sup> 1.5.2 Software with HotFixes to February 2011 and Analyst 1.6 Software; earlier versions of the Analyst software are no longer supported.
- Cliquid 3.2 software has been integrated with the new version Reporter 3.2 software; Reporter 3.0.1 is no longer supported.
- Bi-directional LIMS/LIS (Laboratory Information Management System/Laboratory Information System) support has been added to version 3.2.
- Manual and automated barcode reading support (CTC systems only) has been added to version 3.2.
- A new test type, Targeted & Unknown Screening, has been added to version 3.2. A Targeted & Unknown Screening Test enables concurrent multi-targeted and general unknown screening in one injection, as well as the quantitation of target analytes specified in the test.
- Support for Amino Acid testing using aTRAQ<sup>™</sup> reagents has been added; iTRAQ<sup>®</sup> reagent testing continues to be supported.

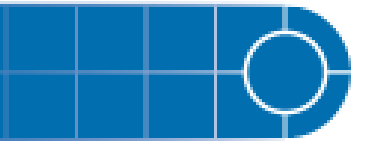

- New example iMethod™ applications for workstations configured with the Agilent 1260 and Shimadzu Prominence XR LC systems are provided on the installation DVD.
- Enhancements have been made to the Sample List grid, including auto-population of mandatory cells both during the import and manual entry of the sample information.
- Enhancements have been made to the manual peak integration functionality available through the Cliquid software. Users can now update Results Table information in the Process data and Data Review workflows.

## **Known Issues and Limitations**

#### **LC Systems**

#### **Spark-Holland Symbiosis Pico SPE System**

- When you submit a batch using the Spark-Holland Pico SPE System, the Left Cartridge Tray and Left Cartridge Position columns in the sample list cannot be blank if the SPE is set to XLC within the Pico portion of the acquisition method. This setting can be changed only within the Symbiosis Pico for Analyst software application.
- When you create a system suitability test using the Spark-Holland Pico SPE System, the Instrument Setup Type must be set to LC within the Pico portion of the acquisition method. This setting can be changed only within the Symbiosis Pico for Analyst software application.

#### **CTC Autosampler Equilibration Time**

A CTC autosampler is typically configured with an equilibration time of 2 minutes. When you submit a batch or run a system suitability test using the Cliquid software and a CTC autosampler, if equilibration is required, type 3 or more minutes in the Equilibration time field on the Submit page to allow for the 2-minute CTC default setting. If equilibration is not required, type 0 in this field.

#### **"No Analyst" Error**

When you log on to the Cliquid software for the first time, the error No Analyst may appear. To resolve this issue, close and then reopen the Cliquid software.

#### **Continuous Usage Limitation**

We recommend that after one week of continuous Cliquid software processing, or after 4000 reports are generated, you restart your computer. If these limits are exceeded without restarting, reporting functionality may stop working and an error message similar to Error: Analyst error opening xxx.wiff (Sample 1) may appear.

#### **Projects**

• The names of projects created through the Cliquid software should not contain non-English characters. Although the project folders are created successfully, information stored in these folders, for example generated reports, will not be accessible through the Cliquid software.

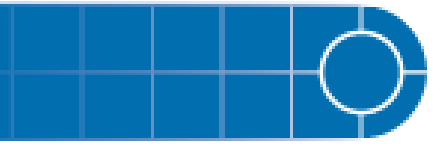

#### **Run Samples**

#### **Acquisition Fails due to Locked Windows Account**

If your Windows User account is locked due to an expired password or because of too many attempts to log on with an incorrect password, acquisition will fail with an error message similar to Error: Could not connect to

net.tcp://localhost:4043/CliquidActionServer. Contact your network administrator to resolve the Windows account issue before resubmitting the job.

#### **Process Data**

- In the Cliquid 3.2 software, when you process data that was previously acquired using Cliquid™ Software for Routine Forensic Toxicology (Drug Screen & Quant version 1.0), always select the current processing parameters. The original processing parameters, that is, the library, mass tolerance and purity threshold values, are not retained when you upgrade to the current version of the software; therefore if you select the original processing parameters, the resulting report will not match your original report. If you want to process your data with the original processing parameters, set the Library search parameters to the values in your original report. Make sure you change the parameters back to the current values, if required, after you have processed your data.
- When you process data associated with a test that has multiple versions, always check the date located to the right of the version number to make sure you are selecting the correct version.
- When you process data, the Stop button is not available and the Standby button only affects acquisition. If you need to stop a processing job that is in progress, on the Reports tab you can delete all waiting reports and then click the Abort button to cancel the report being generated. The Abort button is available after the Reporter 3.2 software generates the Results Table.
- The Cliquid software may indicate that a process data task was completed successfully, but no report was generated. When you click View on the Reports tab, an empty box appears. To generate the report, click Data Review.

#### **Analyst Software Error during Peak Review**

During the Process data task and the Data Review task, the Analyst software peak review window opens. If you modify information in the Results Table and then click Save and close without changing the focus, the Analyst software may generate an error. Close the error message. The report will not generate; however, you can click Data Review or resubmit the job using the Process data task to generate the report.

#### **Managing Tests**

(29144, 32505) In various Manage Tests workflows, the software may display invalid messages if you do not complete a task by returning to the Home page before beginning a new task. We recommend you always return to the Cliquid software Home page between tasks.

#### **Creating Tests using the MRM Catalogue**

• When you select a *Scheduled* MRM™ (sMRM) algorithm test as the template, the retention time column in the resulting acquisition method is empty. Using the

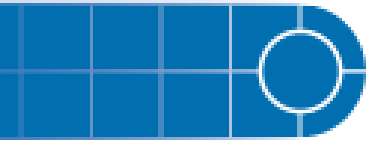

Analyst software, you must type the retention times from the MRM Catalogue in the retention time column in the acquisition method.

- When you select a customized test as the template, the customization is not carried over to the new test. However, if you customize the new test and then add a custom column, the pre-defined information from the template test may appear in the new test. Make sure you delete this information before completing the customization.
- When using the Search feature to locate the compounds to include in a test, you must add selected compounds from each search to the test before starting another search.

#### **Customizing Tests**

- When you import a sample list, check the information in each column of the sample list because the software will replace invalid values from the imported file with default values. For example, if the value in the Dilution column of the sample list you are importing is A, the software automatically replaces the A with a value of 1, a valid default for this column.
- If you customize an Amino Acid test and add information to the sample list, these values may carry over to the next Amino Acid test you customize by adding a custom column. After you close the Customize Sample List Column dialog, make sure that only the appropriate values appear in the sample list before completing the customization.

#### **Archiving**

- If you create an archive for the current date when no submitted jobs exist for the current date, for example, the last job you are archiving was submitted on the previous day, the archive timestamp displays as [date] 11:59:59 PM, not the actual time the archive was created. If there are jobs submitted on the current date, the timestamp displays the actual time the archive was created.
- When processing data from an archive file stored on a network drive, you must select the Peak Review option. If you select No in response to the peak review question, the Analyst software cannot open the .wiff file and the processing job will fail.
- (33528) Occasionally, when processing data from an archive file stored on a network drive, a ReporterCage.exe error will appear. Click OK to dismiss the error message, and the report will generate successfully. If you do not dismiss the message, reporting will fail.
- If the network connection to the archive is lost while you are processing data or reviewing data in an archived job, the job will continue running. No additional processing can occur in the archive until the previous job is complete. After the connection is restored, you must restart the computer to cancel the job in progress. To switch to the current Jobs list while waiting for the archive to come back online, you must first restart the computer.
- If an auto lock occurs while an archive is offline, for example, the network connection to the archive has been lost, and you log on before the archive is back online, several Analyst software errors may appear. These errors must be dismissed before you can continue.

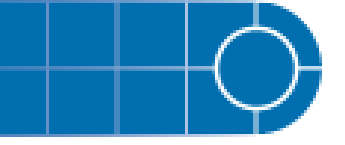

• (33176) When processing data from an archive file, the Library search parameters in the archive default to the values from the last unpacked library in the Cliquid software before the archive was created. Make sure to check the Library search parameters before processing screening data in an archive file.

#### **Auto Lock**

• If the Jobs list does not appear after you have logged on from an auto lock, log off and then log on to refresh the interface.

#### **Performance**

- (20097) In the Run samples and Customize a test workflows, navigation from selecting a test to the Sample List page may be slower than normal if you have a test containing a large number of analytes (> 600).
- (27866) On the Jobs list, the response time may be slower than normal when selecting a job if the job contains a large number of reports (> 60).

#### **Reporter 3.2 Software**

• Cliquid 3.2 software uses an integrated version of the Reporter 3.2 software; Reporter 3.0.1 software is no longer supported. If your workstation is configured with Analyst 1.5.2 with HotFixes to February 2011, which still uses version 3.0.1 of the Reporter software, the results obtained when you generate reports using the Analyst 1.5.2 software may be different than the results obtained when you generate reports using the Cliquid software.

#### **Amino Acid Testing, Total Urine Volume Values**

If you enter a decimal value in the Total Urine Volume of the Sample List, the software uses the decimal value to perform the calculations; however, the generated report displays an integer value, not the decimal value. For display purposes only, a decimal value greater than or equal to .5 will round the value up to the nearest integer and a decimal value less than .5 will round the value down to the nearest integer.

#### **Multiplexing**

- If you click Stop or Standby in the Cliquid software while running samples, you can either delete the remaining samples or keep them in the queue. We recommend that you delete the remaining samples in the batch if you are using a multiplexing configuration. For workstations with a multiplexing configuration, the timing of the two streams may be affected and may cause the multiplexing to be out-of-sync and therefore less efficient than expected.
- When you create an acquisition method, you can choose "If any stream has an error, stop all streams" as the error recovery option for the MPX™ driver software. We recommend that you do not select this option. If the method is used in the Cliquid software with a multiplexing configuration and one stream fails, the Cliquid software will continue running samples on the other stream. If you want to stop the batch completely, all of the samples must be deleted.
- If the first sample in a batch submitted through the Cliquid software is acquiring and you click Stop or Standby to cancel the acquisition, you should click Stop or Standby again to stop the second sample (in the other stream) if the sample has already been submitted to the queue.

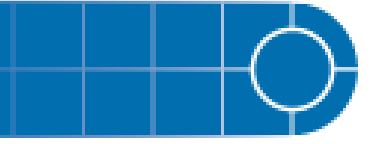

#### **ChemoView™ 2.0.2 Software**

(33839) Occasionally, when submitting a batch and selecting the batch reporting option, the generated report may not populate correctly. In the standalone version of the ChemoView software, the following error is reported: Error HRESULT E\_FAIL has been returned from a call to a COM component.

# **Release Notes**

This document is provided to customers who have purchased AB SCIEX equipment to use in the operation of such AB SCIEX equipment. This document is copyright protected and any reproduction of this document or any part of this document is strictly prohibited, except as AB SCIEX may authorize in writing.

Software that may be described in this document is furnished under a license agreement. It is against the law to copy, modify, or distribute the software on any medium, except as specifically allowed in the license agreement. Furthermore, the license agreement may prohibit the software from being disassembled, reverse engineered, or decompiled for any purpose.

Portions of this document may make reference to other manufacturers and/or their products, which may contain parts whose names are registered as trademarks and/or function as trademarks of their respective owners. Any such usage is intended only to designate those manufacturers' products as supplied by AB SCIEX for incorporation into its equipment and does not imply any right and/or license to use or permit others to use such manufacturers' and/or their product names as trademarks.

AB SCIEX makes no warranties or representations as to the fitness of this equipment for any particular purpose and assumes no responsibility or contingent liability, including indirect or consequential damages, for any use to which the purchaser may put the equipment described herein, or for any adverse circumstances arising therefrom.

**For Research Use Only. Not for use in diagnostic procedures**.

The trademarks mentioned herein are the property of AB Sciex Pte. Ltd. or their respective owners. AB SCIEX™ is being used under license.

AB SCIEX 71 Four Valley Dr., Concord, Ontario, Canada. L4K 4V8. AB SCIEX is ISO 9001 registered. © 2011 AB SCIEX. Printed in Canada.

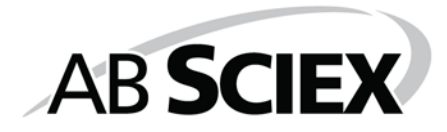

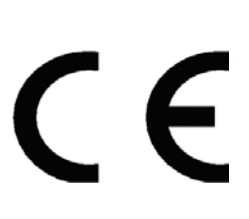

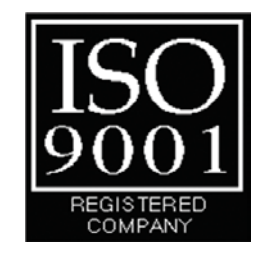